## TEMA 9. Buscar información en la web

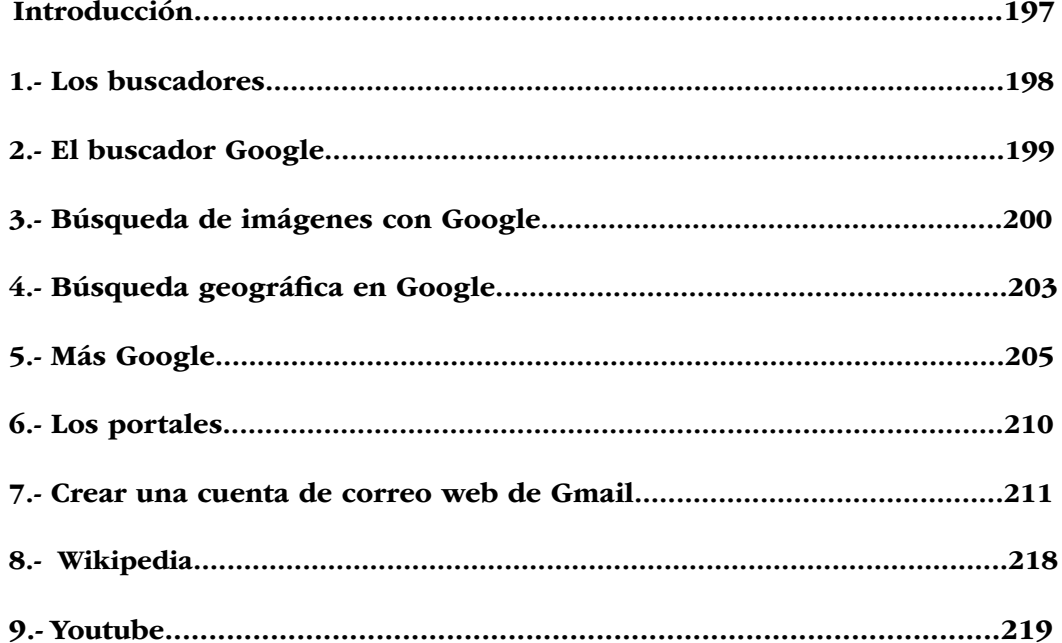

### Introducción

La información en la red se encuentra mediante dos aplicaciones:

• el navegador y el buscador

Diferencia entre un navegador y un buscador

• Un navegador es una aplicación, un software, que permite el acceso a Internet, ver las páginas Web y sus archivos. Navegar de página en página, de enlace en enlace para ver todo su contenido e información. El navegador te permite entrar en Internet.

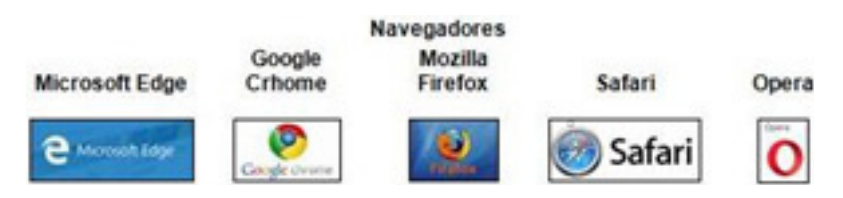

• Un buscador, o un motor de búsqueda es una aplicación informática que permite encontrar y abrir las páginas que nos interesan sin saber su dirección exacta de antemano. Por ejemplo; cartelera de cine en Sevilla. El buscador te permite una vez que estás en Internet encontrar esa información que tú quieres eliminando la que no deseas.

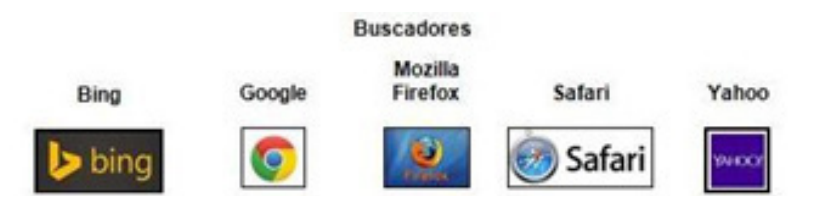

En algunos casos las aplicaciones de Navegador y buscador coinciden como es el caso de Safari de Appel o el software libre de Mozilla Firefox y en los demás al abrir el navegador aparece la posibilidad de buscar como es el caso de Microsoft Edge, Google Chrome.

En cualquiera de los casos detrás de estos navegadores y buscadores hay una gran empresa detrás que proporciona el servicio, existiendo motores de navegación y búsqueda libre y gratuita, software libre, como Mozilla Firefox.

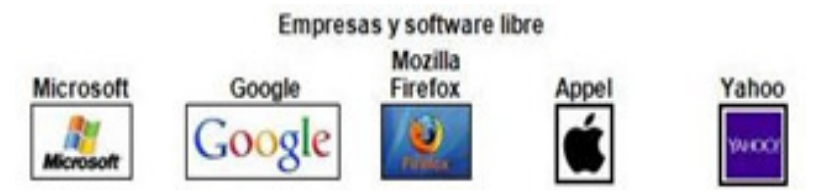

### 1.- Los buscadores

Como ya habrás podido deducir, en la Web existe gran cantidad de información sobre todos los temas imaginables, el problema está ... en encontrarla.

Acceder a una página es muy sencillo si conozco su dirección pero, si yo necesito información sobre un tema ¿cómo saber las direcciones de las páginas que tratan sobre ese tema?. Para resolver esta cuestión se diseñaron los buscadores, que nos permiten localizar aquellas páginas que tratan sobre una determinada cuestión.

Desde el punto de vista del usuario un buscador es una página Web que nos facilita la búsqueda de información en Internet; el método habitual es que el usuario introduzca una o varias palabras que definen la información que quiere localizar y el buscador presentará una lista de las páginas que ha encontrado relacionadas con esas palabras

Los buscadores suelen ofrecer también la posibilidad de localizar contenidos específicos relacionados con el tema solicitado: noticias, imágenes,...

A medida que los buscadores se han hecho casi imprescindibles y su uso se ha generalizado han surgido una serie de cuestiones:

- supongamos que poseemos un restaurante en Madrid, que tiene una página web ¿cómo podemos conseguir que cuando un usuario introduzca en un buscador las palabras "restaurante Madrid" aparezca la referencia de la página de nuestro negocio?

- ¿un buscador debe proporcionar respuestas a cualquier consulta, incluso si parece tener relación con actividades delictivas o no aceptadas socialmente? En caso de que admitamos la necesidad de algún tipo de censura en los buscadores ¿quién debería tener la facultad de establecerla?

Hay un libro muy interesante al respecto de título: "Desnudando a Google" de Alejandro Suarez Sánchez-Ocaña que nos desvela el poder oculto de la información en Google.

Lógicamente, para poder usar los servicios de un buscador hay que saber en qué página se encuentra. Algunos de los buscadores más conocidos son:

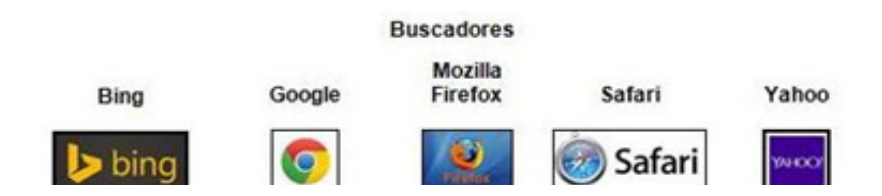

En esta unidad nos centraremos en el uso de Google por ser actualmente uno de los más utilizados.

## 2 - El buscador Bing

El buscador de Microsoft es es Bing y está asociado al navegador Microsoft Edge y por lo tanto de Windows 10.

Cuando abres el navegador Microsoft Edge sale por defecto el buscador Bing.

 $\frac{1}{2}$ **Out In** Por ejemplo. Si escribo Madrid me aparece su resultado Navegador Buscador Microsoft Edge O barra de dirección de búsqueda con Bing

Si queremos abrir el buscador Bing desde otro navegador escribiremos: www.bing.com

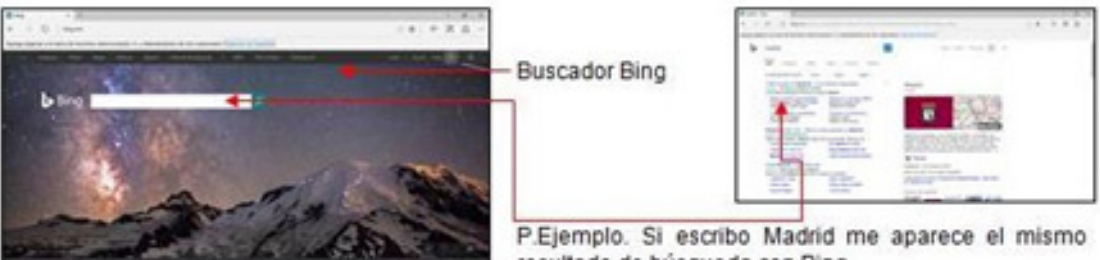

resultado de búsqueda con Bing

**Bing** 

Como en otros buscadores puedo seleccionar de antemano el motivo de búsqueda pulsando las diferentes opciones como: Web, Imágenes, videos, mapas, noticias, explorar…

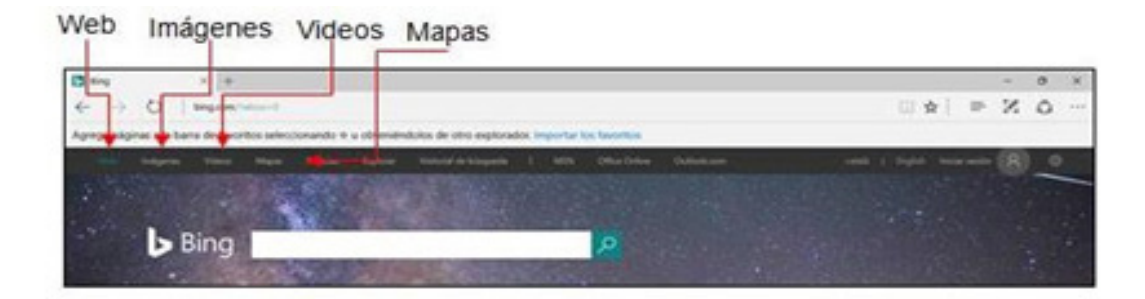

Abre el buscador Bing desde el navegador Microsoft Edge tecleando su dirección www.bing.com e identifica los elementos vistos.

Realiza una búsqueda con la palabra Madrid.

### 3.- El buscador Google

Uno de los buscadores más utilizados es Google.

La dirección de la "versión española" de Google es http://www.google.es y su página principal presenta este aspecto:

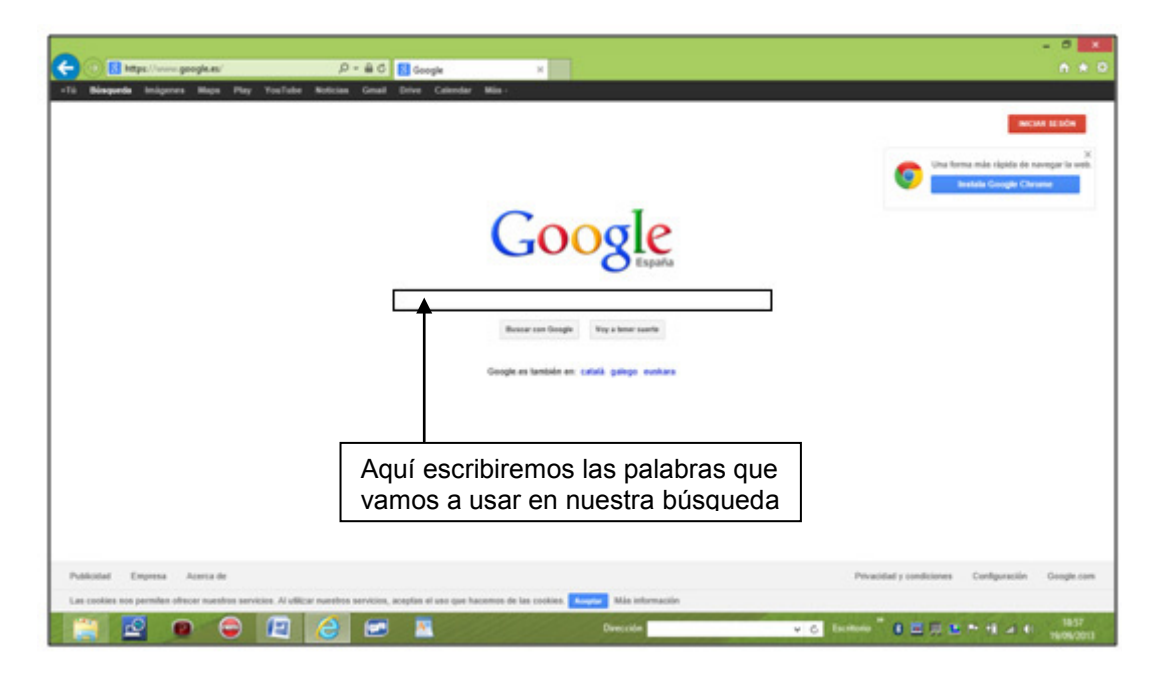

Por ejemplo, deseamos localizar páginas sobre aeromodelismo, escribiremos esta palabra en la casilla indicada y pulsaremos intro; se nos mostrará entonces información sobre una serie de páginas Web relacionadas con el aeromodelismo:

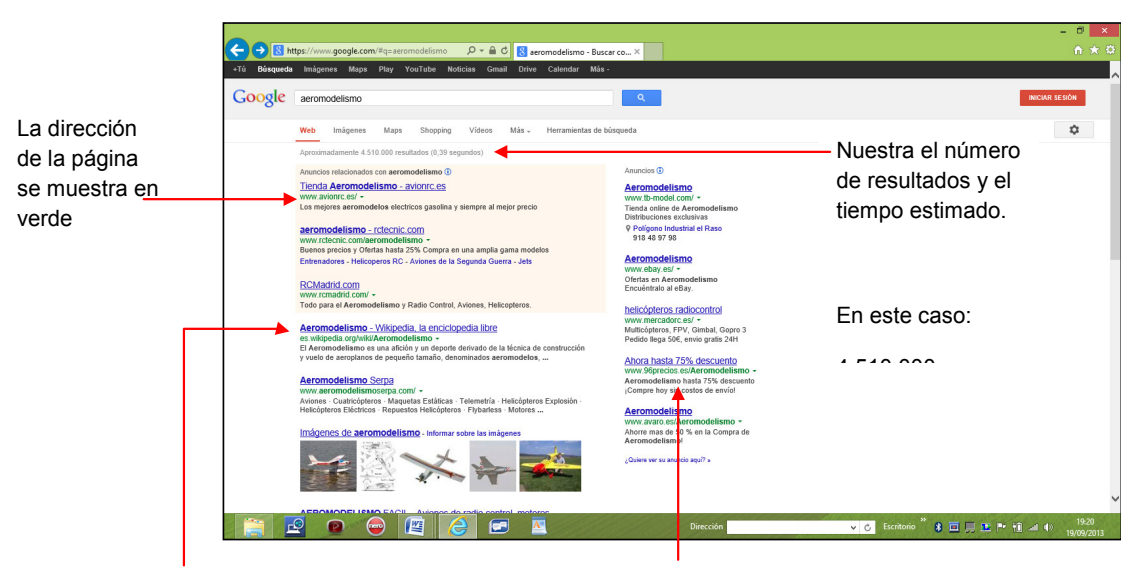

Para acceder a una de las páginas relacionadas con el aeromodelismo bastará con pinchar sobre el enlace a la misma (aparece en azul)

Los "enlaces patrocinados" corresponden a páginas que pagan por aparecer cuando se busca esta palabra

Salvo que se haya indicado lo contrario, Google nos muestra los resultados de la búsqueda en grupos de diez páginas; si se han encontrado más de diez páginas, en la parte inferior de la lista se nos brinda la posibilidad de visualizar otro grupo:

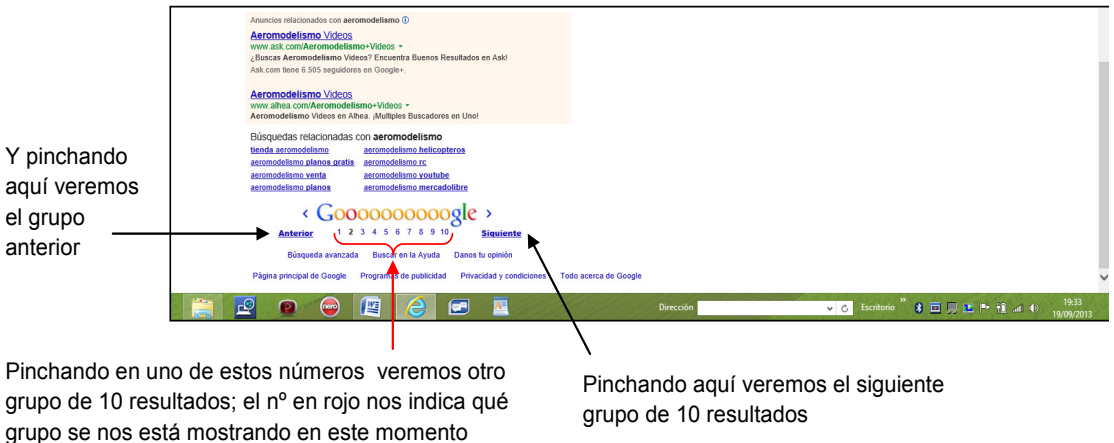

Podemos concretar las búsquedas a las páginas web redactadas en español:

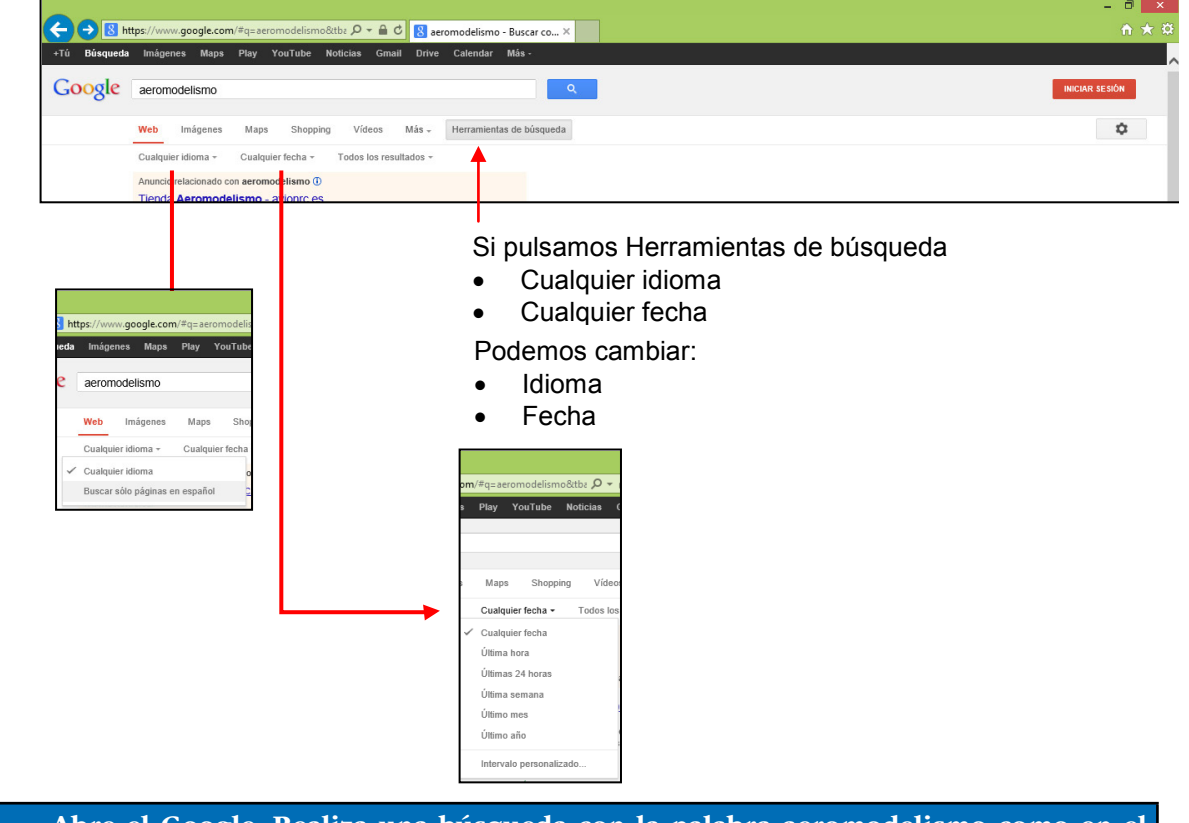

También podemos restringir la fecha de búsqueda

Abre el Google. Realiza una búsqueda con la palabra aeromodelismo como en el ejemplo.

Si Google "considera" que nos hemos equivocado al teclear la palabra sobre la que deseamos realizar la búsqueda, llevará ésta a cabo con la palabra que hemos indicado, pero nos sugerirá la palabra que considera correcta; si, por ejemplo, tecleamos la palabra "hordenador", nos sugerirá como palabra correcta "ordenador":

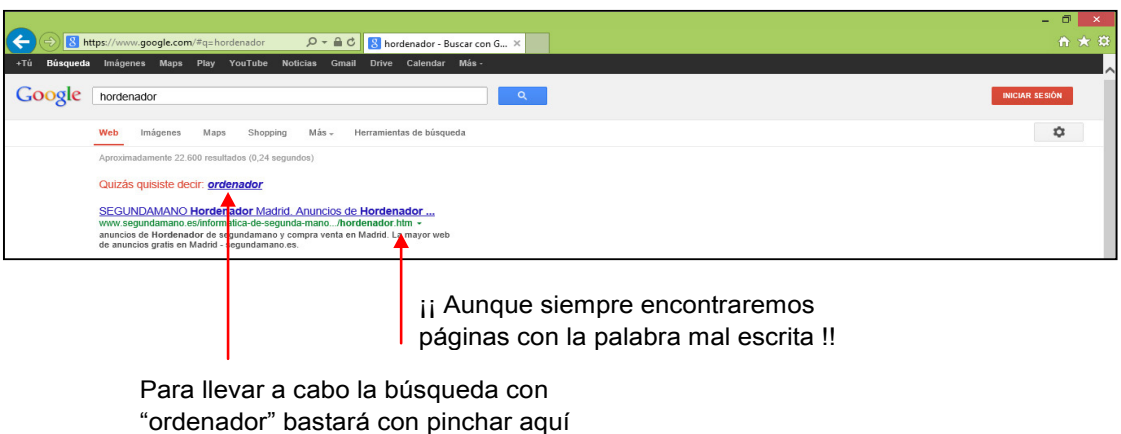

Al hacer las búsquedas debemos tener siempre presente que algunos de los resultados que obtengamos pueden tener poco que ver con lo que pretendíamos encontrar (aunque si accedemos a la página en cuestión comprobaremos que siempre hay alguna relación, por extraño que parezca); a título de ejemplo, si deseamos encontrar información sobre las líneas de metro de la ciudad de Paris e indicamos a Google las palabras "metro Paris", aparecerán entre otras las siguientes páginas:

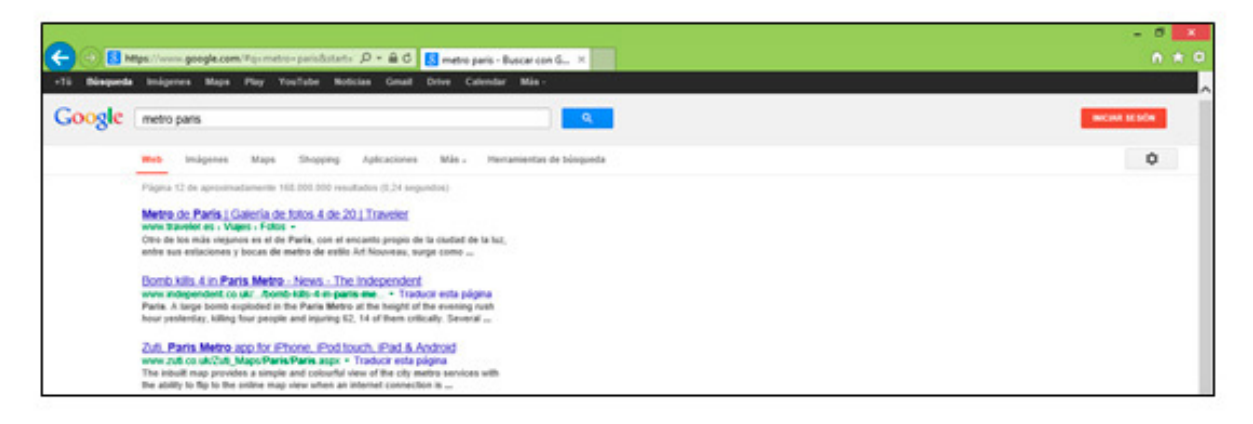

Utiliza Google para localizar una página relacionada con la ciudadela inca de Machu Picchu, y copia aquí su dirección:

......................................................................................................................... Utiliza Google para localizar una página relacionada con el museo Guggenheim de Bilbao, y copia aquí su dirección:

.........................................................................................................................

# 4.- Búsqueda de imágenes con Google

En el apartado anterior hemos visto cómo localizar páginas web que contienen información con respecto a un tema determinado; otra de las posibilidades que ofrece Google es la de buscar específicamente imágenes relacionadas con los términos que indiquemos; para ello utilizaremos el enlace Imágenes:

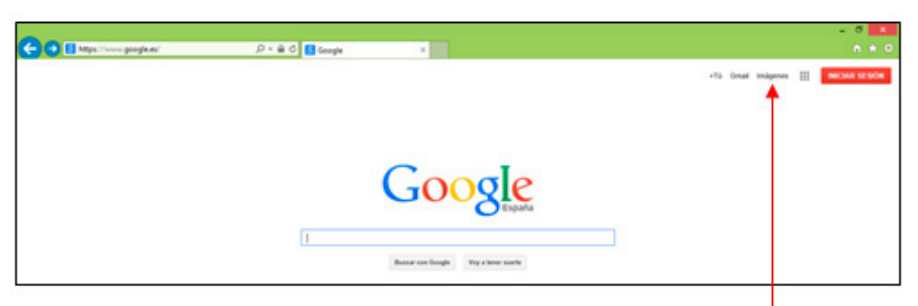

Desde la página principal de Google podemos acceder a la búsqueda de imágenes pulsando Imágenes

Una vez que hemos abierto una búsqueda en la parte superior pulsar imágenes

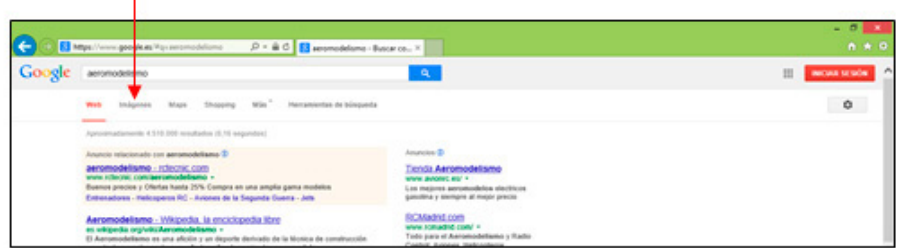

Podemos hacer la búsqueda y luego pinchar en Imágenes o viceversa (pinchar en Imágenes y después dar los criterios de búsqueda)

En la ventana se nos mostrará entonces un mosaico con las imágenes localizadas:

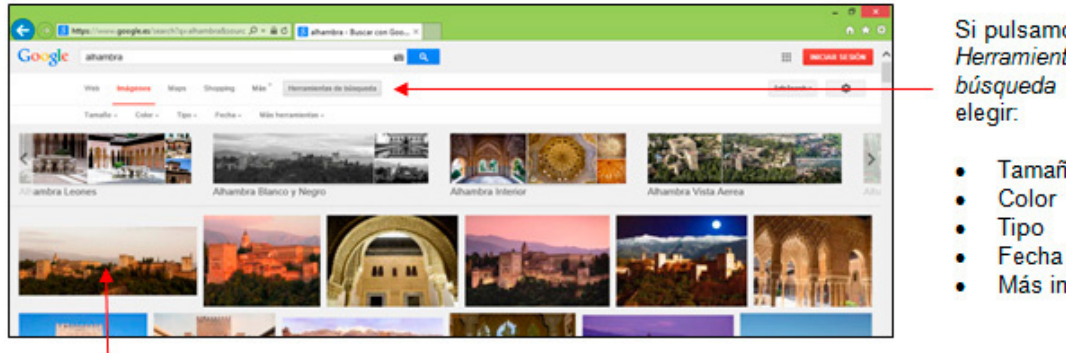

Si pulsamos: Herramientas de búsqueda podemos

- Tamaño
	-
	- Más información

Pinchando sobre una imagen se nos mostrará la página web en que se encuentra y tendremos la posibilidad de ver la imagen a su tamaño real

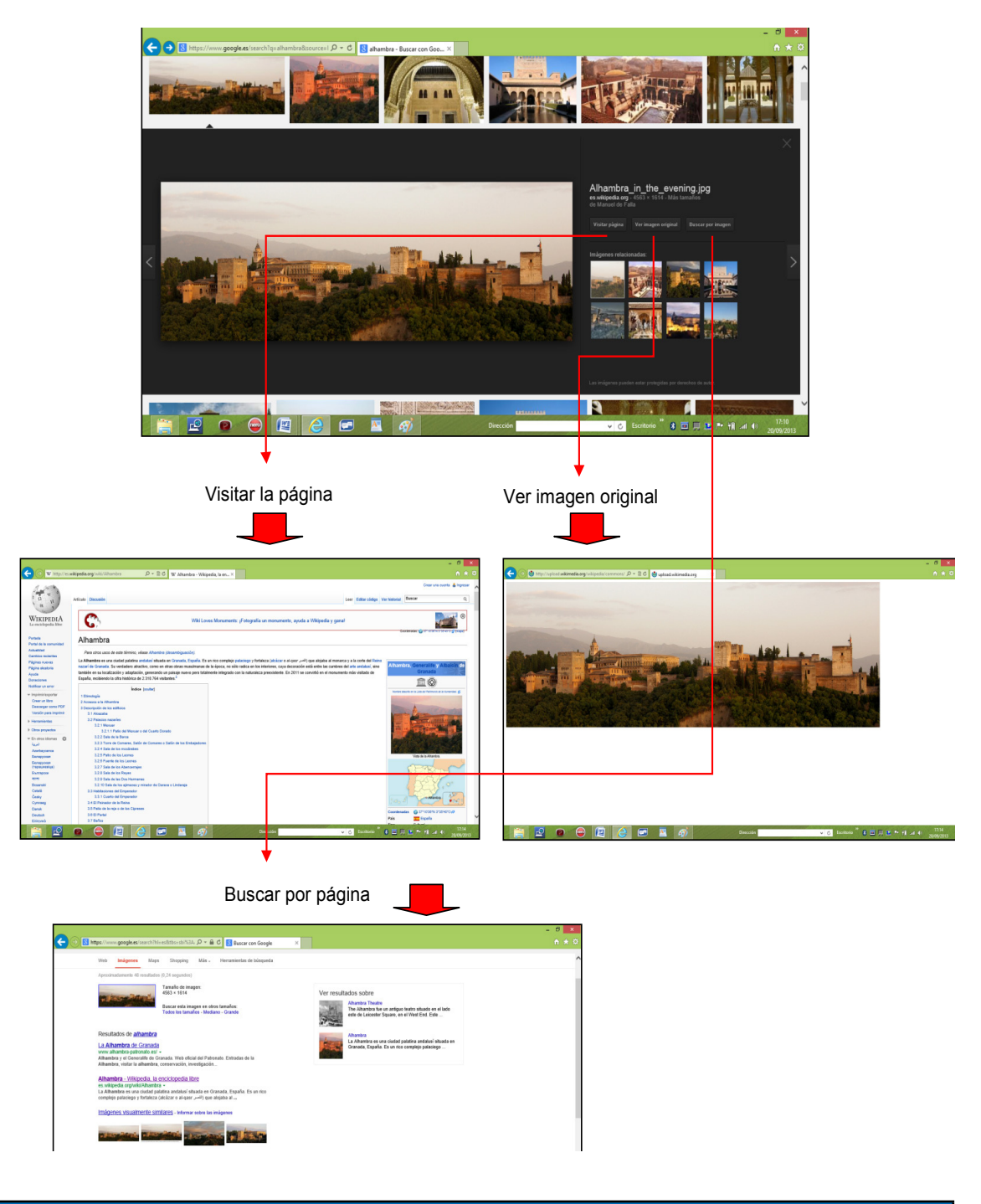

Si pulsamos una imagen se abrirá la imagen seleccionada y…podemos.

Utiliza Google para localizar: - alguna imagen de la película Titanic. - un mapa del metro de Londres de tamaño grande (y visualizarlo a su tamaño "real"). - una imagen de la bandera de Nepal

# 5.- Búsqueda geográfica en Google

Uno de los campos con un futuro más prometedor en Internet es el de las aplicaciones relacionadas con la cartografía y la localización geográfica.

Desde la página principal pulsaremos Aplicaciones y de ellas elegiremos Maps.

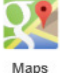

### Pulsaremos Aplicaciones

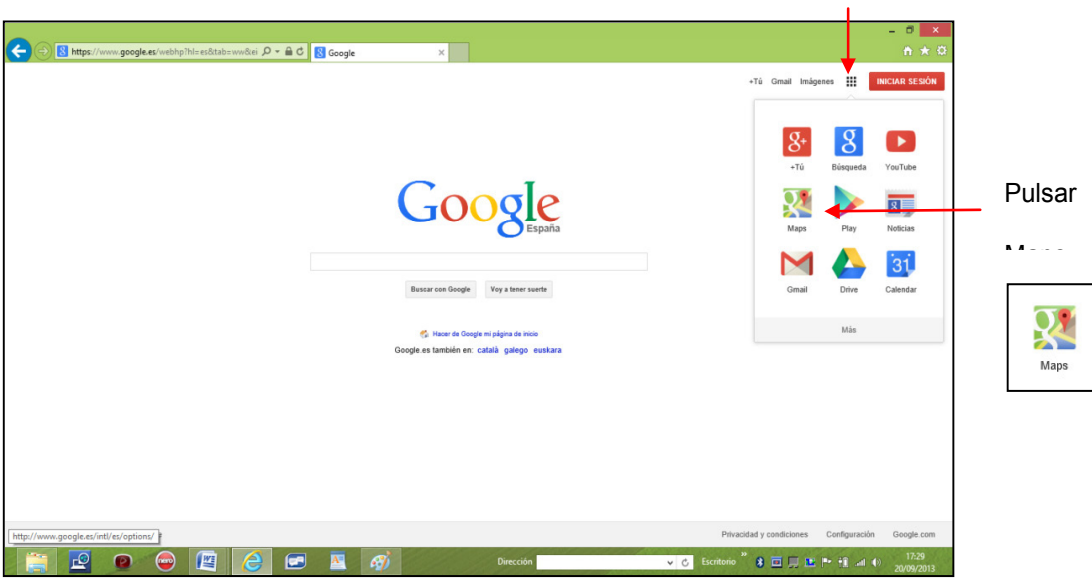

Aparecerá entonces una pantalla similar a ésta:

Pinchando aquí hacemos que la imagen ocupe toda la anchura de la ventana

Estos botones nos permiten elegir el tipo de imagen Vista mapa, Google Earth o Vista satélite

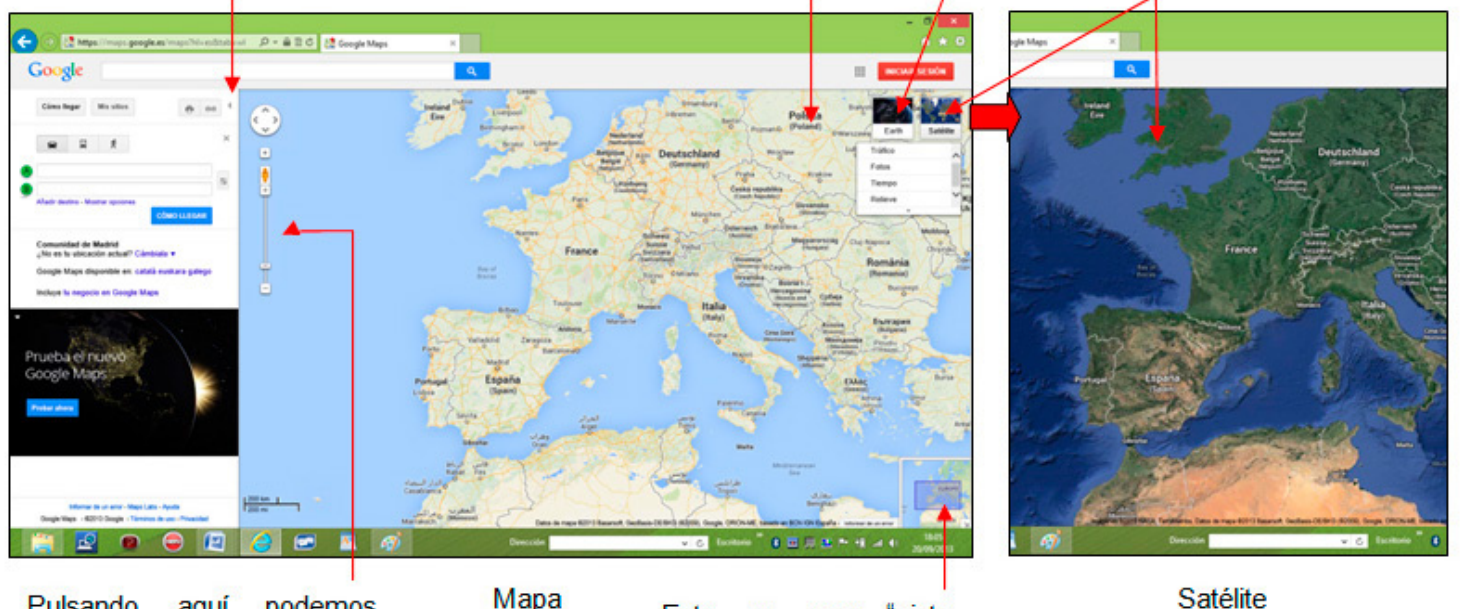

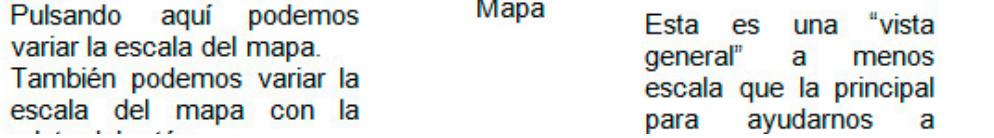

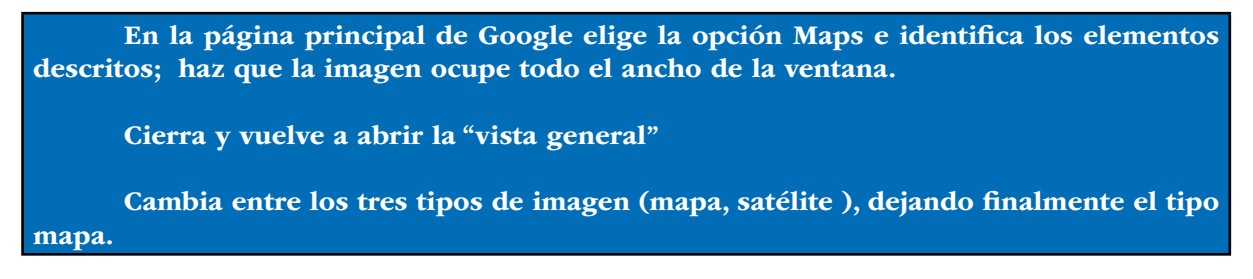

Podemos usar Google Maps para localizar una ciudad o una dirección dentro de la misma (ej: una calle determinada); para indicar una dirección escribiremos sus elementos: calle, ciudad (y si lo deseamos provincia y país) separados por comas:

#### Escribiremos aquí la calle, localidad (o la dirección) y pincharemos Intro

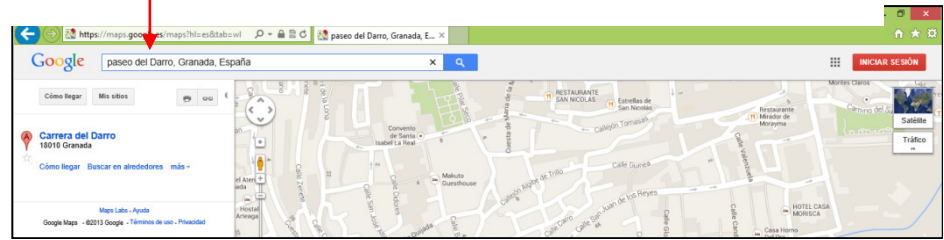

Por ejemplo: Paseo del Darro, Granada, España.

En cualquier momento podemos movernos por la imagen y cambiar la escala de la misma:

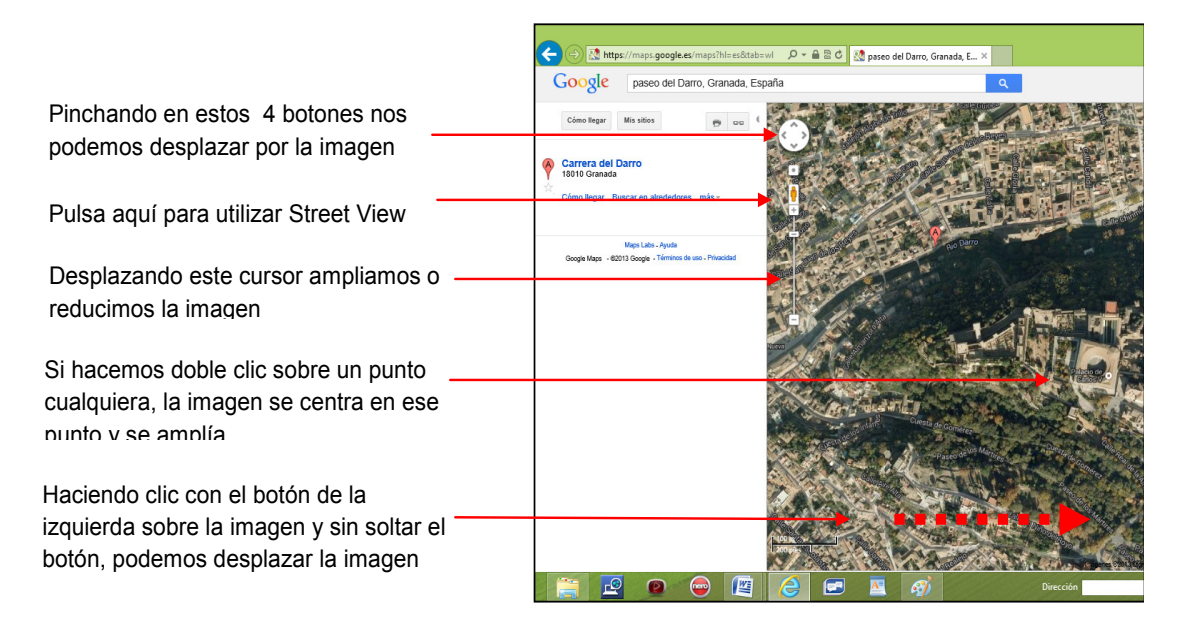

#### Usa Google Maps para:

- ver una imagen híbrida (foto y mapa) de la Plaza de España de Sevilla.
- una fotografía de Downing Street, en Londres

#### • Street View

Es una forma muy cómoda de desplazarse por las calles de una ciudad.

Una vez que hemos determinado la calle o el lugar podemos pulsar el muñequito de Street View para desplazarnos por la calle, ver las casas, las intersecciones de las calles como si estuviéramos presentes.

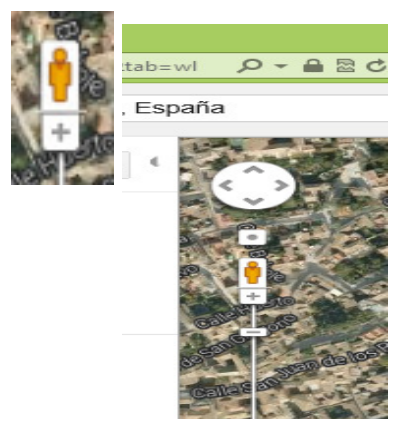

Pasos

• Localizar una calle de una ciudad. P.E.: Paseo del Darro en Granada.

• A continuación pulsaremos Street y lo desplazamos por el mapa con el el botón de la izquierda pulsado sin soltarlo. Las calles se pondrán en azul (son las calles que podemos visitar)

• Soltaremos el botón cuando hayamos llegado a la calle que queremos visitar. Entonces se abrirá una ventana nueva con la imagen de la calle por la que nos podemos desplazar

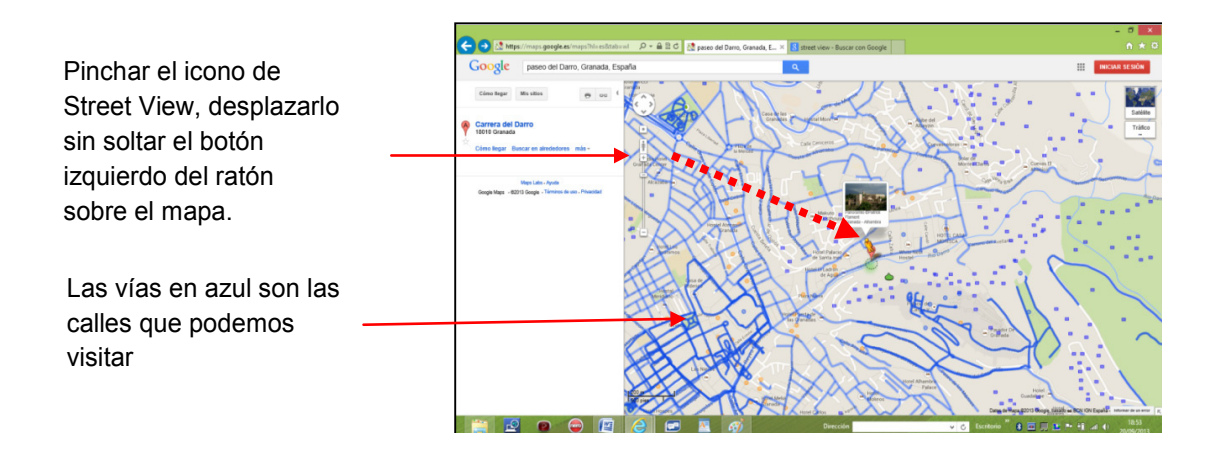

Para utilizar esta ventana de imagen

• Para avanzar por la calle pulsaremos la flecha blanca.

• Para ver los laterales (360° de visión) podemos utilizar el ratón sobre la pantalla, haciendo clic y arrastrando sin soltar el ratón, desplazaremos la imagen. También podemos utilizar la ruleta superior.

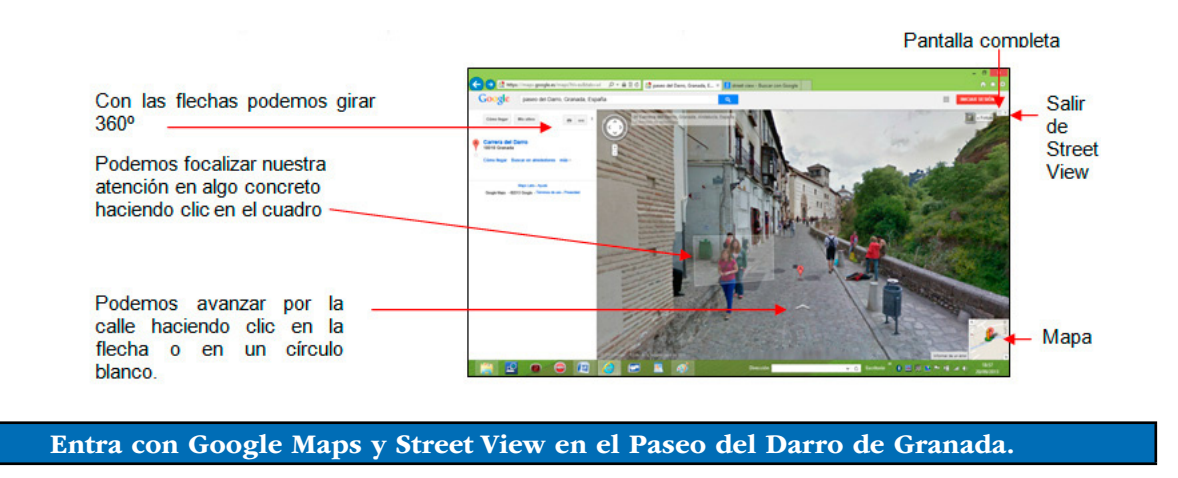

#### • Cómo llegar

También podemos usar Google Maps para conocer la mejor ruta entre dos puntos; para ello deberemos pinchar en la pestaña "Cómo llegar":

Lo tenemos en la parte izquierda de la pantalla de Google Maps

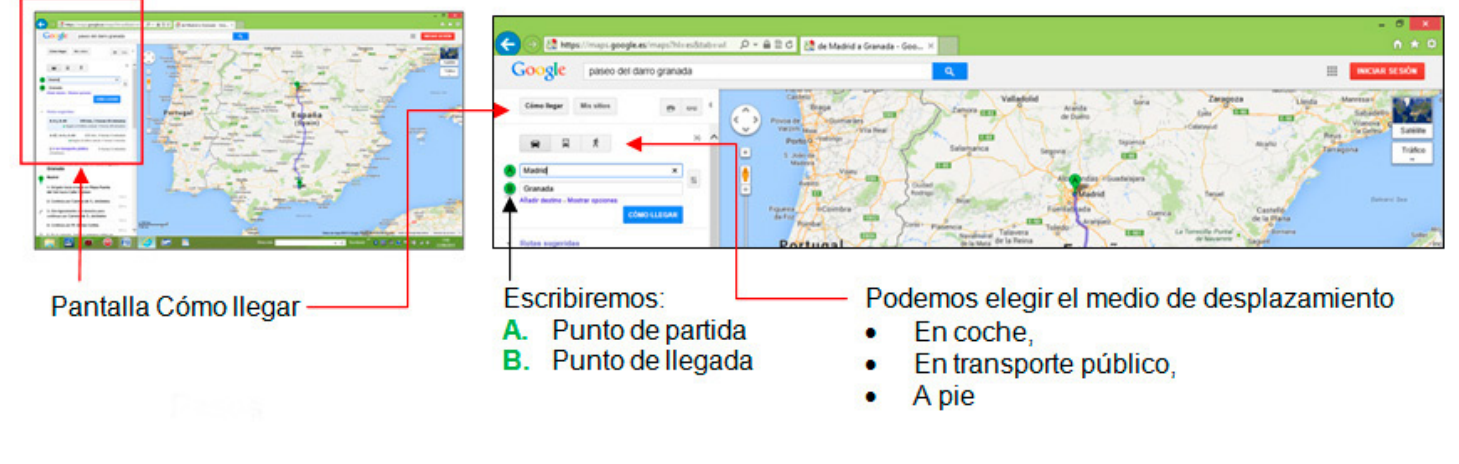

Pasos

• Abrir Google Maps

• Pulsar Cómo llegar y escribir en Punto de partida y en punto de llegada, el origen y el final de nuestro recorrido. Dos ciudades o dos calles de una ciudad.

• Pulsar Cómo llegar (Botón azul)

Y la página nos mostrará la ruta entre ambos puntos:

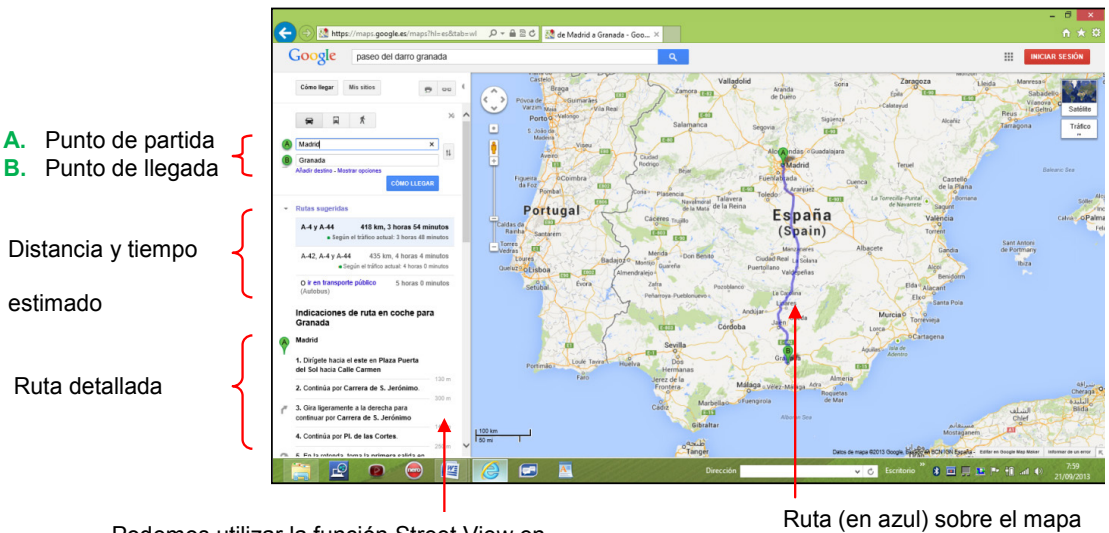

Podemos utilizar la función Street View en cada uno de los puntos detallados de la ruta

Usa Google Maps para ver la ruta para ir de Paris a Berlin.

¿Qué distancia hay que recorrer para ir de Lugo a Almería? …………

### 6.- Más Google

Si entramos en la página principal de Google y pulsamos Aplicaciones>Más>Aún más de Google

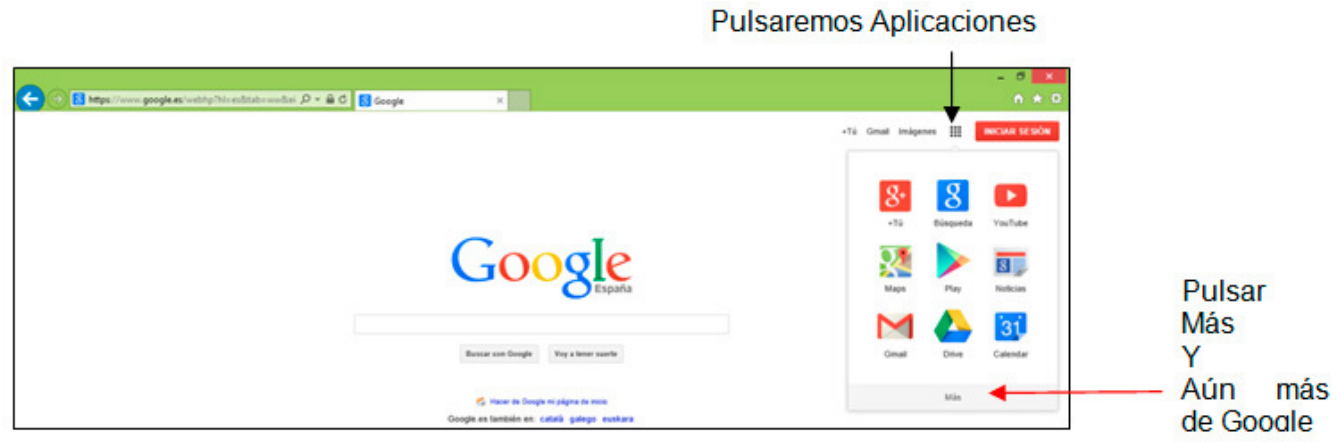

Se nos abrirá la página que contiene todos los servicios de Google.

Su estudio nos llevaría un curso. Tan solo saber cómo acceder a aplicaciones conocidas como: el buscador Google, el navegador Google Chrome, el correo Web Gmail, y a otras menos conocidas cómo un traductor, una aplicación con la que crear páginas Web como Sites…etc

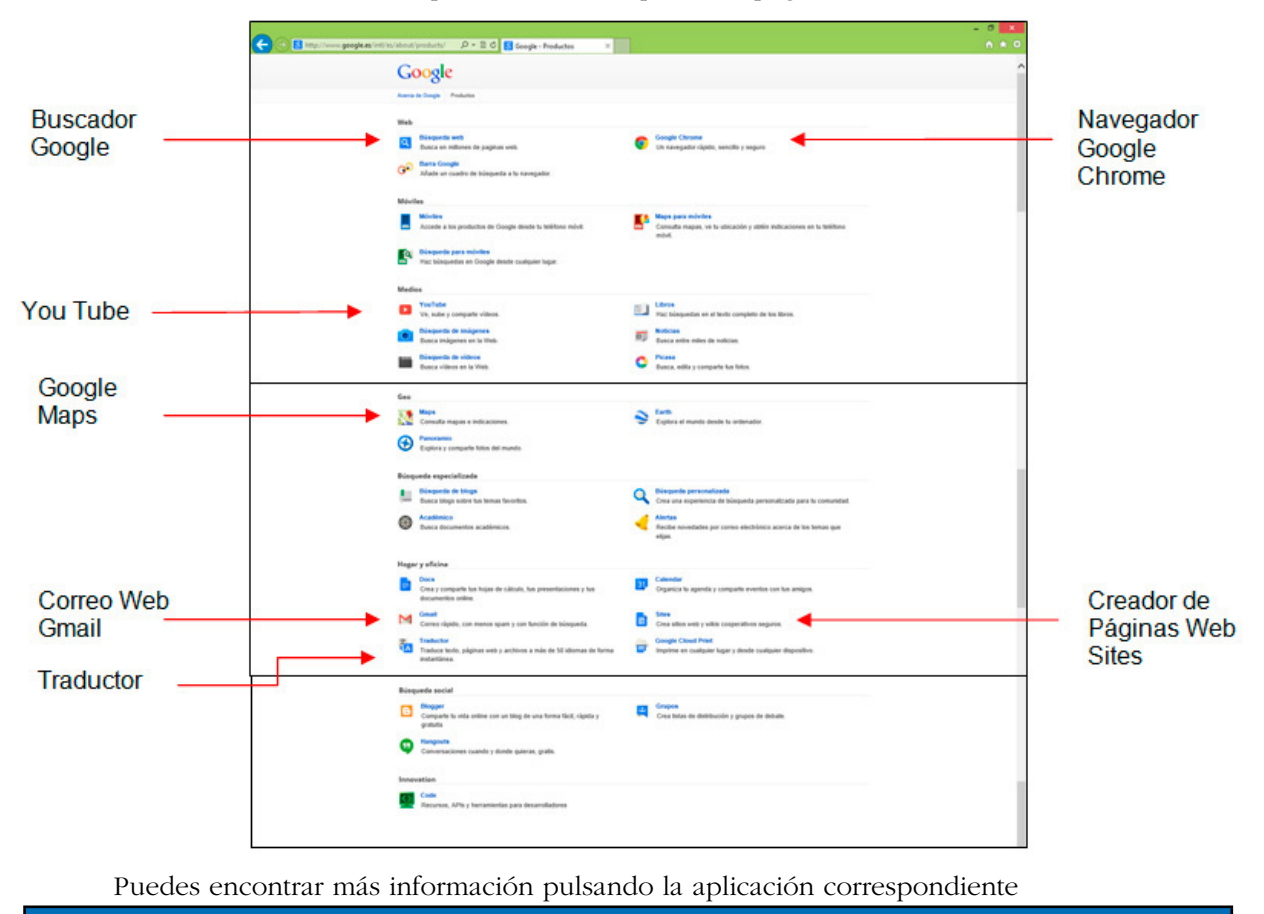

Entra en todas las aplicaciones de Google y navega por ellas

## 7.- Crear una cuenta de correo web de Gmail

Hay muchos proveedores de correo Web (Google, Yahoo, Hotmail…). Hoy en día es el tipo de correo electrónico más extendido; permite consultar el correo desde cualquier ordenador del mundo con conexión a Internet. Esto y la facilidad de acceder a una cuenta de correo sin coste alguno para el usuario ha permitido su popularización y su extensión a toda la población que lo desee.

Principales proveedores de correo electrónico

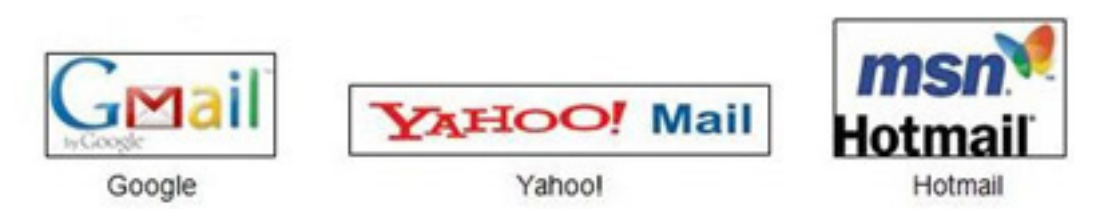

Este tipo correo Web permite consultar y operar desde tabletas, teléfono móviles y ordenadores portátiles con conexión WI-FI. (WI-FI: conexión inalámbrica a Internet)

Una misma cuenta de correo la puedes consultar desde un equipo fijo, la tableta de tu casa, el móvil el ordenador portátil… Todos los medios y una sola cuanta de correo. Más fácil imposible.

En este apartado vamos a crear una cuenta de correo con **Gmail de Google**. Ya hemos visto en unidades anteriores los servicios que proporcionaba Google. Desde mapas hasta traductor pasando por el correo Web.

#### • Configurar un correo con Gmail

Primeros pasos

- 1. Abrir la página principal de Google. www.google.es
- 2. Pulsar Gmail
- 3. Pulsar Crear una cuenta.

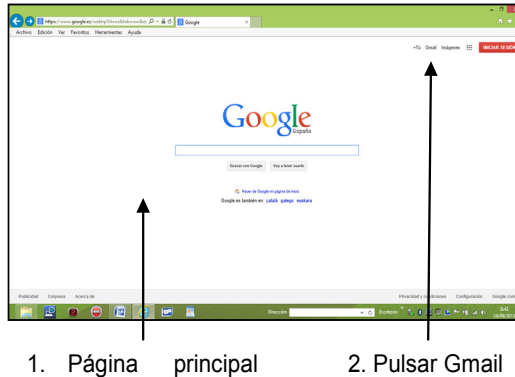

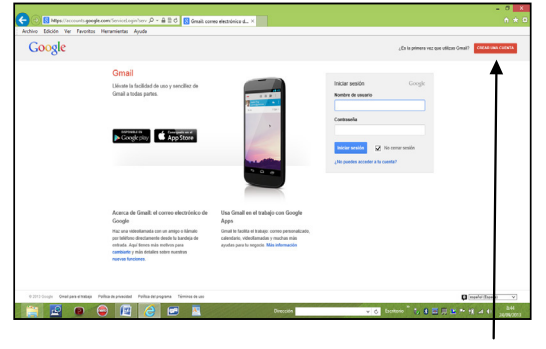

de Google

2. Pulsar Gmail 3. Crear una cuenta

Al pulsar crear una cuenta se nos abrirá una página en la que tendremos que teclear unos datos como los que aparecen en la siguiente página.

Vamos a explicar cada uno de los apartados.

Segundos pasos

- a. Cumplimentar el documento
- b. Pulsar: Siguiente paso

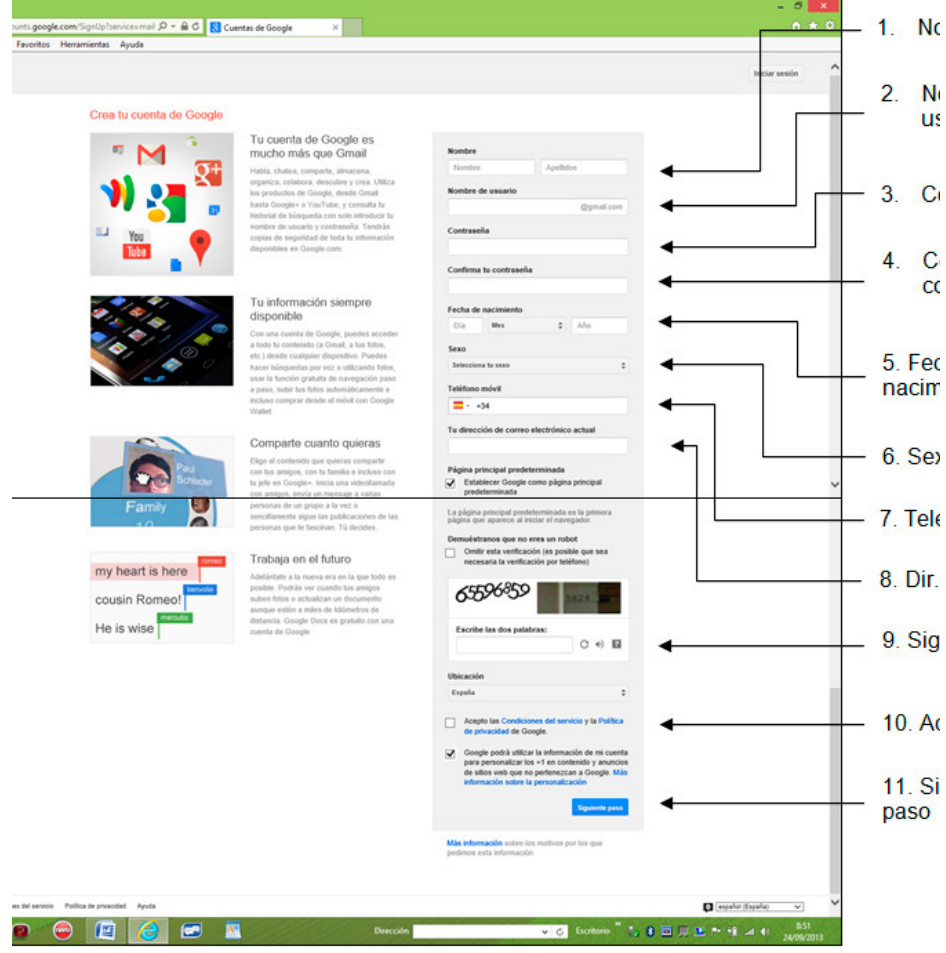

Ten preparado papel y lápiz para escribir los datos de tu correo.

#### 1. Nombre:

Poner nuestro nombre y apellidos, nombre de la empresa, asociación… Este será el nombre que aparecerá en los correos que enviemos.

#### 2. Nombre de usuario

Este apartado es importante. Aquí vamos a crear el nombre de la cuenta de correo. Es el nombre que contiene el famoso símbolo de la arroba @

Hay que elegir un nombre fácil de escribir y que no pueda dar lugar a errores al escucharlo o al escribirlo.

Ten presente que el nombre de la cuenta es el nombre que darás a amigos compañeros o familiares como tu dirección de correo.

Si tu nombre de correo es muy complicado porque contiene muchos números, letras, guión bajo, etc puede dar lugar a errores a la hora de escribirlo. Esto impedirá el envío de los correos.

#### Consejos:

a. Pensar con cuidado el nombre que queremos.

b. Siempre escribir el nombre en minúscula, sin acentos **ni espacios entre caracteres**.

c. En el caso de unir nuestro nombre poner un punto entre los diferentes nombres. Ejemplo: antonio.lopez.perez@gmail.co

d. Escribir el nombre, solo el nombre. Se da por descontado que estás creando un correo en gmail por lo tanto no escribir: @gmail.com

Esto no hay que escribirlo. Sale solo.

e. Cuando escribamos el nombre de nuestro correo puede que otra persona ya lo haya cogido. Cada dirección de correo es UNICA. Por lo tanto el sistema nos advertirá con:

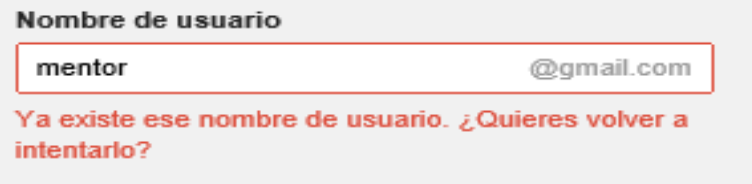

f. Intentaremos de nuevo con algún cambio en nuestro nombre.

Cambiamos por ejemplo a: aulamentor

g. Si no encontramos forma de cambiar nuestro nombre añade un número sencillo: Ejemplo: aulamentor24

Y probamos de nuevo.

h. Ten preparado papel y lápiz para escribir el nombre definitivo de nuestro correo

#### 3. Contraseña

Otro apartado importante.

Seguimos los mismos consejos que en el anterior apartado.

#### Consejos

a) Pensar con cuidado la contraseña que queremos. La contraseña nos la tenemos que aprender de memoria (aunque le tengamos escrita en un papelito y guardada en casa) cada vez que accedamos a nuestro correo la tenemos que escribir.

b) Siempre escribir la contraseña en minúscula, sin acentos *ni espacios entre caracteres*. Podemos escribir números y letras.

c) El programa nos dirá el nivel de seguridad de nuestra contraseña. Podemos escribir una palabra con un número con un total de 8 caracteres.

Por ejemplo podemos escribir: aula1984

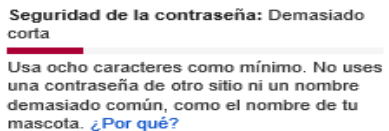

#### 4. Confirmar contraseña

- a) Repetir de nuevo la contraseña para asegurar al sistema que es correcta
- b) Escribe en el papel reservado para ello la contraseña definitiva.

Guarda por escrito la dirección completa y la contraseña.

Dirección de correo: antonio.lopez.perez@gmail.com Contraseña: aula1984

Estos serán los datos esenciales.

Cuando alguien nos pida la dirección de nuestro correo, continuando con nuestro ejemplo, daremos:

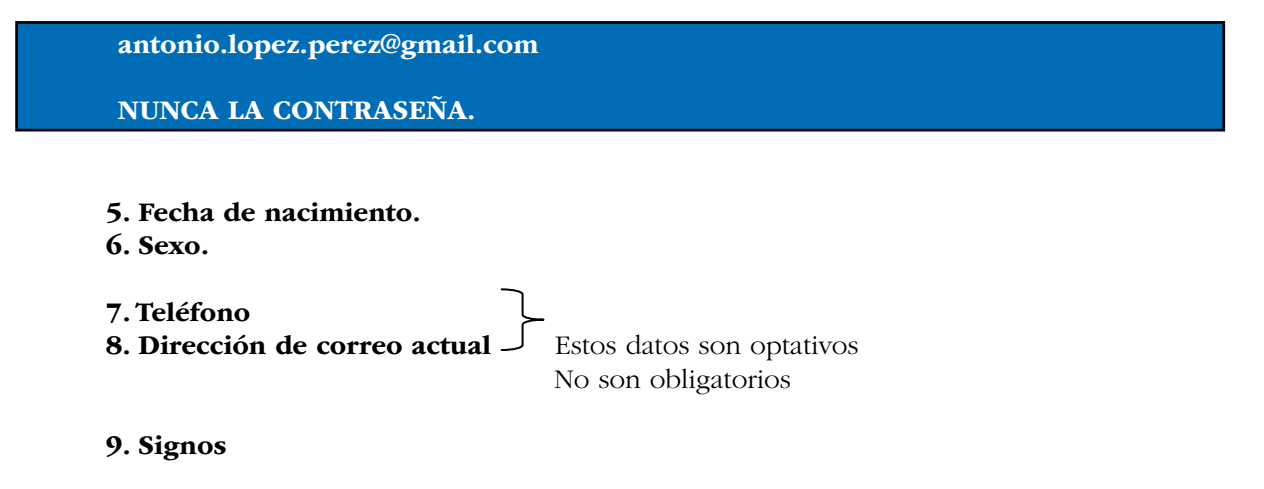

Estos números y letras que nos ponen hay que escribirlo como los veas. Mayúsculas, minúsculas, números, letras, etc.

Es una forma de saber que no es una máquina la que está confeccionando este correo. Es para prevenir la piratería en la red.

Si nos equivocamos en algún paso anterior y tenemos que rehacer el correo, en este paso hay que hacerlo de nuevo, nos saldrán nuevos signos.

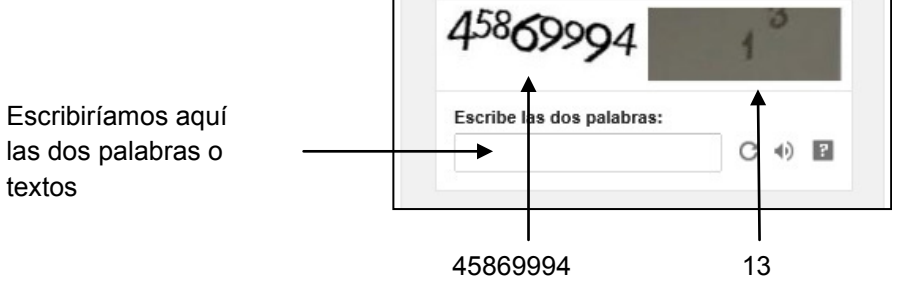

#### 10. Aceptar las condiciones

Pulsamos en la casilla de verificación. Si no aceptamos no hay correo.

### 11. Siguiente paso

Pulsar: Siguiente paso.

Nos aparecerán las siguientes pantallas:

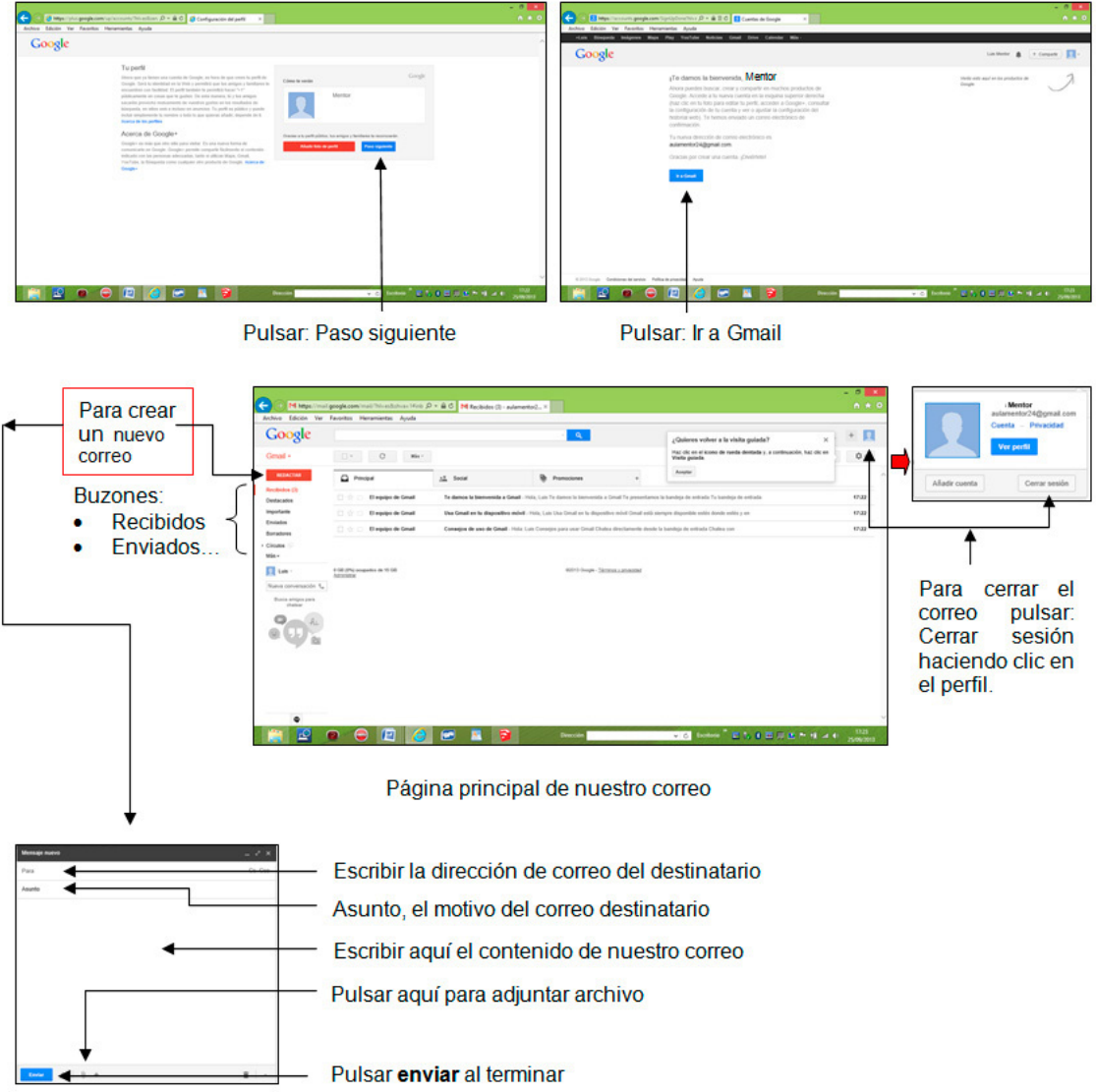

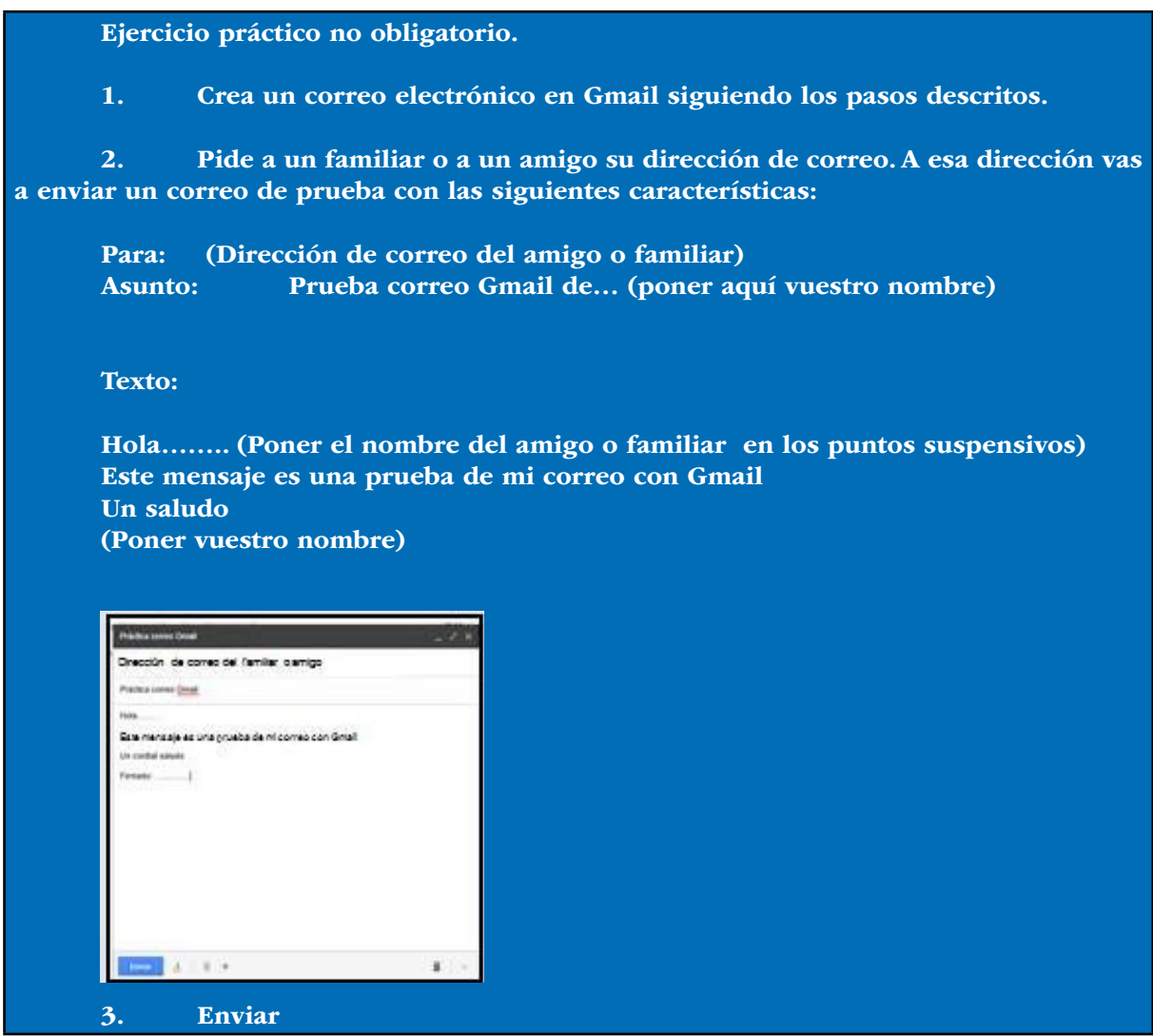

#### • Para entrar en Gmail

Una vez que hayamos creado una cuenta de correo y hayamos cerrado sesión y apagado el ordenador vamos a describir los pasos para entrar de nuevo en nuestra cuenta.

Pasos

- 1. Acceder a la página de Google. www.google.es
- 2. Pulsar Gmail
- 3. Escribir el nombre de usuario de nuestra dirección de correo
- 4. Escribir la contraseña
- 5. Pulsar INICIAR SESIÓN

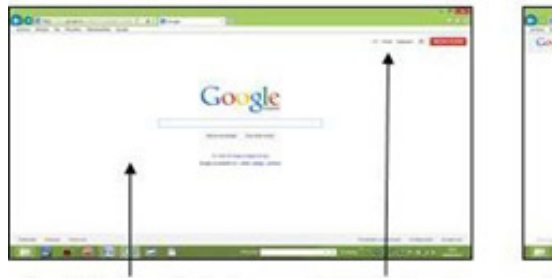

1. Página principal 2. Pulsar Gmail de Google

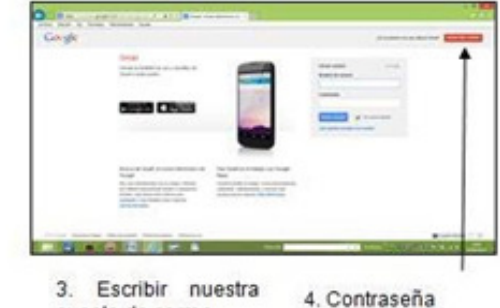

cuenta de correo

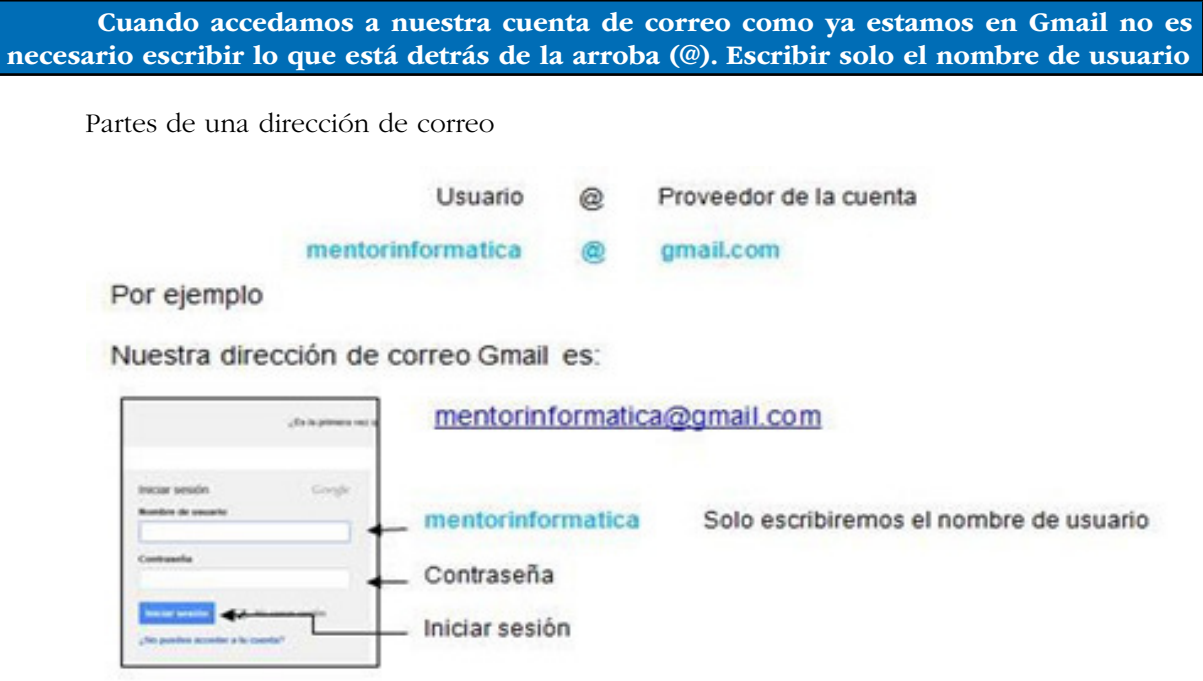

### 8.- Wikipedia

Wikipedia es una enciclopedia cuyos contenidos son redactados por todos aquellos usuarios que desean contribuir a la misma; no es la única en su género, pero si la pionera y posiblemente la más amplia. La dirección de su página web es:

#### www.wikipedia.org

Wikipedia es una enciclopedia internacional; en su página principal podemos elegir el idioma en el que deseamos hacer las consultas de todo tipo.

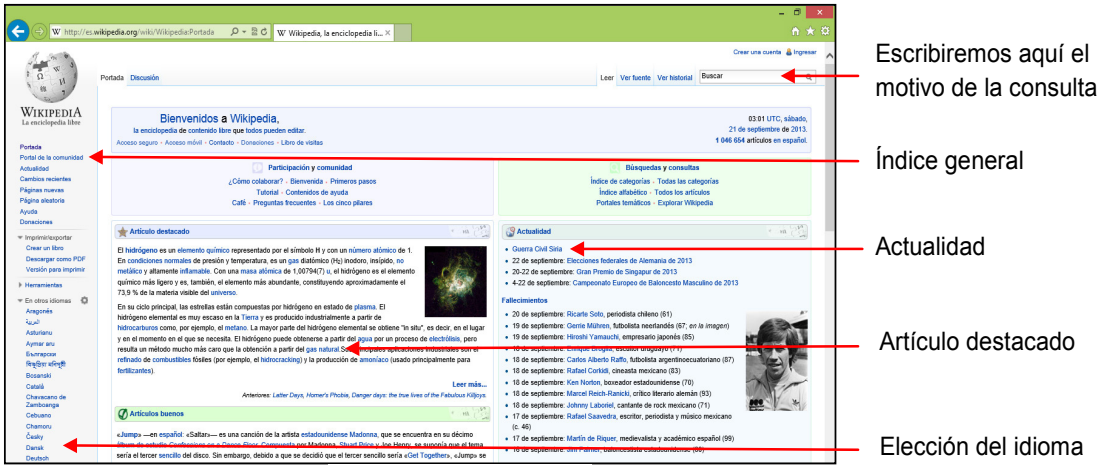

Página principal

Si buscamos información sobre "La Alhambra de Granada" escribiremos en el buscador el motivo de la consulta y pulsaremos buscar. Se abrirá una página como esta:

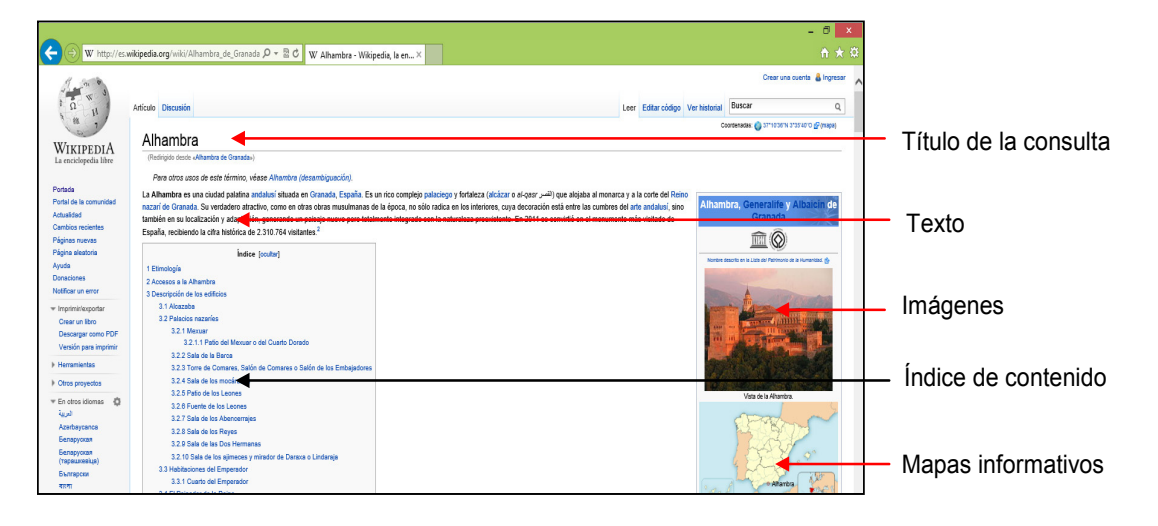

Usa Wikipedia para averiguar: - qué día se descubrieron las islas Galápagos …………………………. - el nombre del Secretario General de la ONU …………………………..

### 9.- Youtube

Youtube es un sitio web cuyos contenidos son proporcionados por los usuarios. En este caso se trata de una colección de vídeos sobre las más diversas cuestiones y que aumenta constantemente; podemos encontrar desde trailers de películas hasta vídeos caseros, pasando por anuncios, videoclips musicales o fragmentos de programas de televisión.

Es una aplicación de Google como hemos visto en el apartado de Más Google

Podemos acceder a ella desde Más Google o directamente desde su dirección web de Youtube:

#### www.youtube.es

La página principal presenta este aspecto:

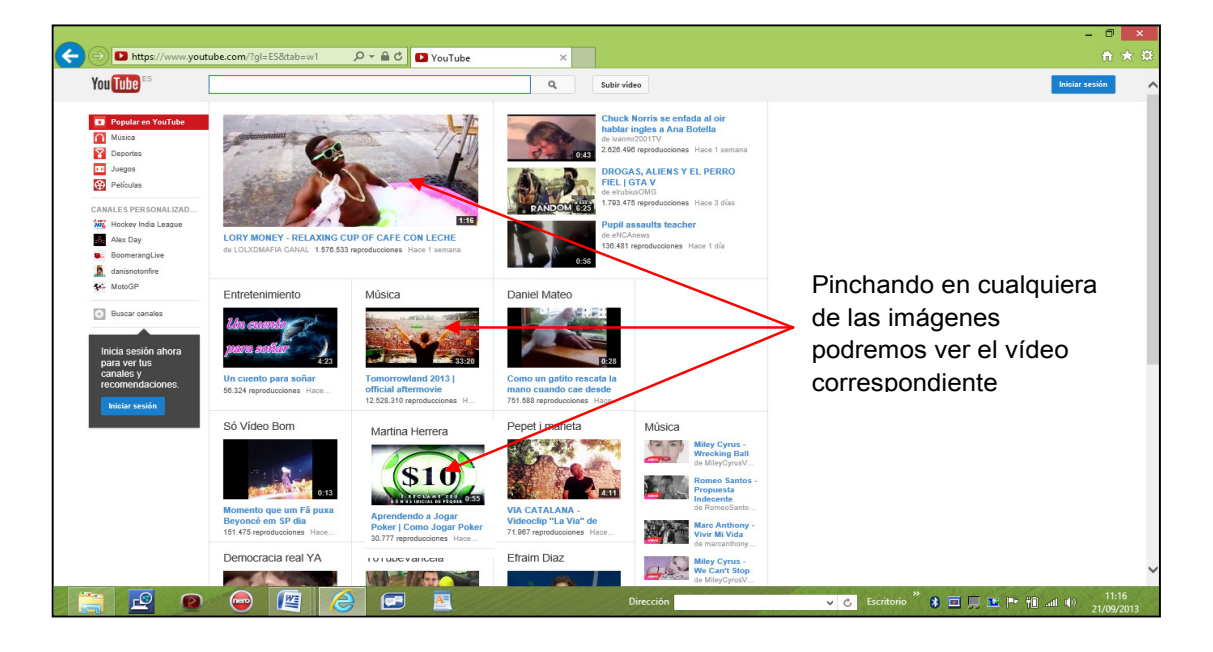

Una vez que hemos pinchado en una imagen comenzará la reproducción del vídeo en cuestión:

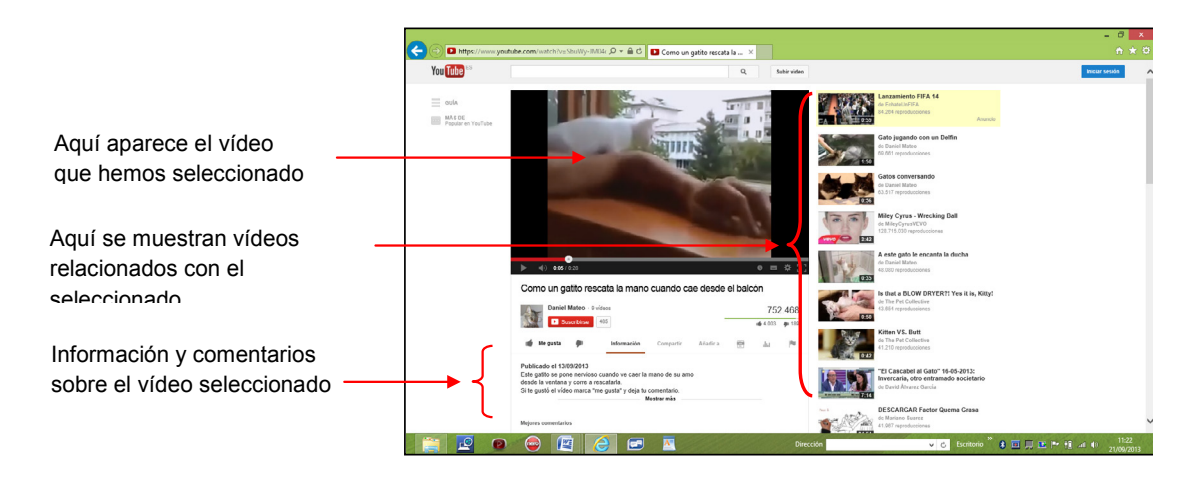

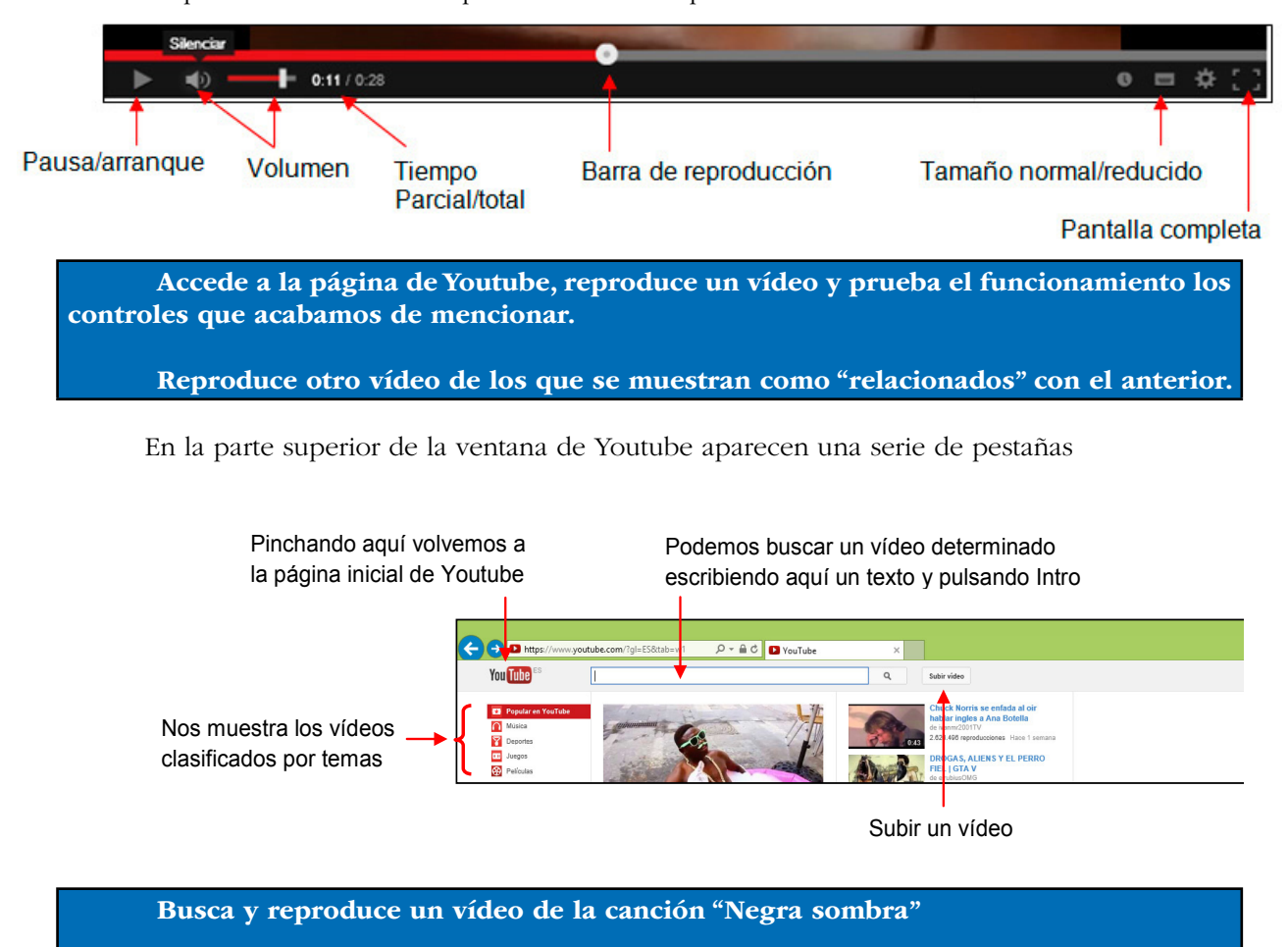

Disponemos de una barra para controlar la reproducción del vídeo:

Reproduce un vídeo de "cine y animación"